## **How to download and install the device driver (STI driver) for the Panasonic document scanner**

Copyright© 2003-2014, Panasonic System Networks Co., Ltd., All rights reserved.

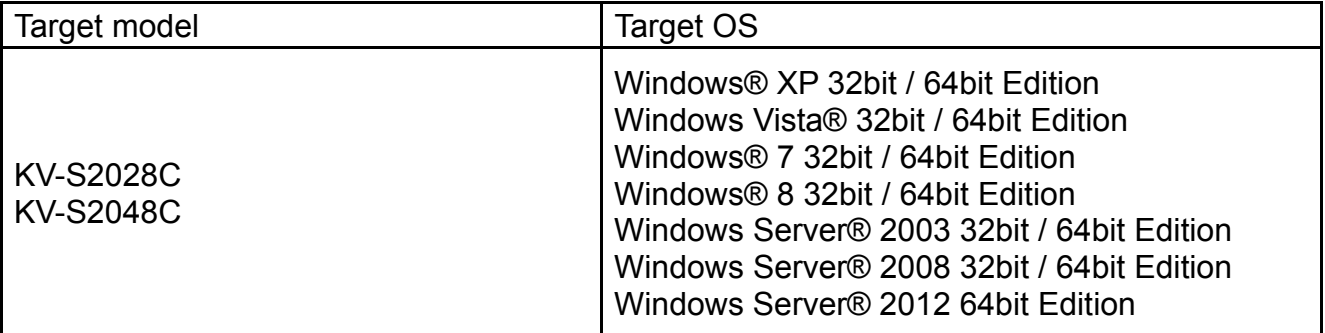

## **Note**

●Make sure to log in as an administrator while installing.

## ■ How to download and install the driver

*1* Download the file (panascan\*\*\*.exe) into an appropriate folder in your computer. ("\*\*\*" part of the filename stands for version number)

After the installation has been completed, you may remove the downloaded file.

- *2* Turn off the power of the scanner, if it is connected to your computer.
- *3* Run the downloaded file (panascan\*\*\*.exe) using explorer (Depending on the configuration of your computer, ". exe" part of the filename may not be displayed)

(For Windows XP user) Please run it after uninstall the device driver in advance if you update it from version 5.6 or earlier to version 6.0 or later. (\*1)

## 4 Follow the instructions on the screen.

Even if the screen 'Windows can't verify the publisher of this driver software' appears, continue installation.

- **5** Connect the scanner and turn on the power. (For SCSI connection, restart your computer.)
- *6* Follow the instructions of the hardware wizard to complete the installation.

Even if the screen 'Digital Signature was not found for this driver' or 'has not passed Windows Logo testing ··· ' appears, continue installation.

(\*1) Following descriptions show the procedure to comfirm the version and to uninstall on Windows XP.

- The procedure to confirm device driver's version
- 1. Click [Start] [Control Panel] [Programs and Features].
- 2. Click [Panasonic Document Scanner Device Driver X.X].
- 3. "X.X" is the version number.
- The procedure to uninstall
	- 1. Click [Start] [Control Panel] [Add or Remove Programs].
	- 2. Click [Panasonic Document Scanner Device Driver X.X].
	- 3. Click [Remove].
	- 4. Follow the instructions on screen to uninstall.
	- 5. Restart your computer.

- ●Windows® XP is Microsoft® Windows® XP operating system.
- ●Windows Vista® is Microsoft® Windows Vista® operating system.
- Windows® 7 is Microsoft® Windows® 7 operating system.
- Windows® 8 is Microsoft® Windows® 8 operating system.
- Windows Server® 2003 is Microsoft® Windows Server® 2003 operating system.
- Windows Server® 2008 is Microsoft® Windows Server® 2008 operating system.
- Windows Server® 2012 is Microsoft® Windows Server® 2012 operating system.
- ●Microsoft, Windows and Windows Vista are registered trademarks or trademarks of Microsoft Corporation in the United States and/or other countries.